## Appendix B: Strategic Tracking and Reporting Tool and Item Justification (Continued)

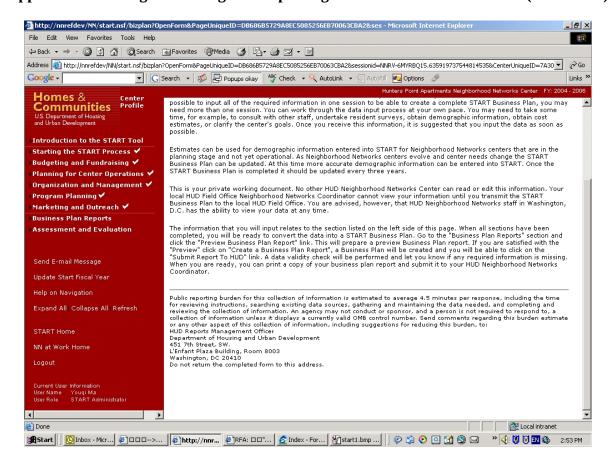

See description above.

### **Appendix B: Introduction**

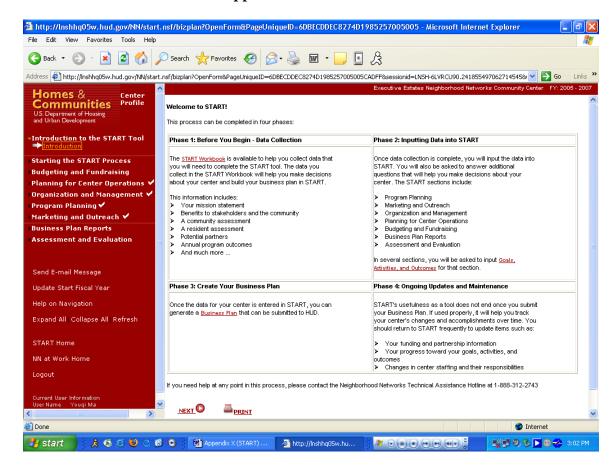

## Purpose/Usage:

The purpose of this page is to suggest phases to be followed when creating a business plan in START.

## **Description/Function:**

This page shall break the business plan process down into four distinct phases.

Links shall be provided to a .PDF of the START workbook, a general description of business plans, and information about "goals, activities, and outcomes".

## **Appendix B: Business Plan Timeframe**

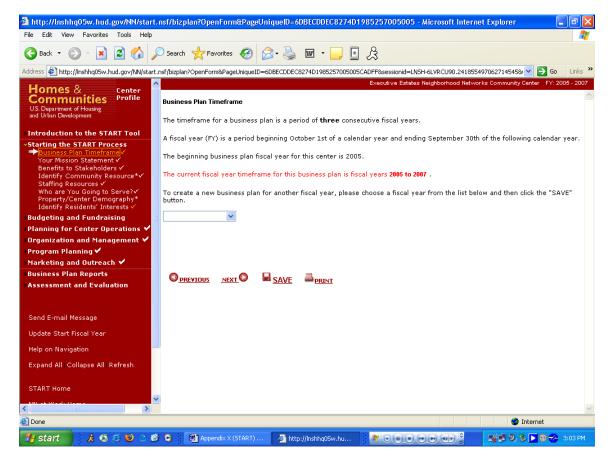

## Purpose/Usage:

The purpose of this page is to allow the user to pick the appropriate fiscal year for the business plan.

# **Description/Function:**

The user shall select the fiscal year from the drop-down list and click on "next" to advance to the next screen.

## **Appendix B: Mission Statement**

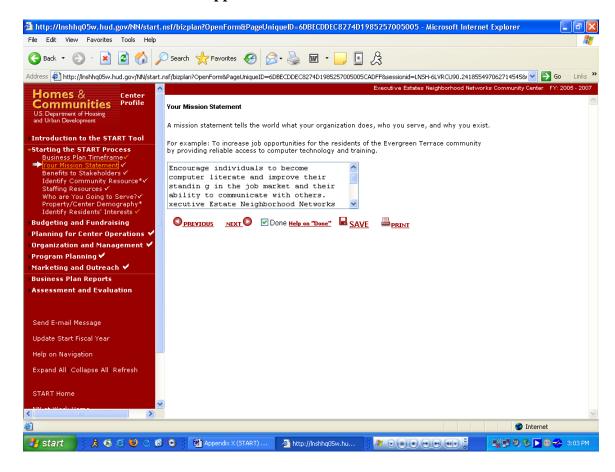

## Purpose/Usage:

The purpose of this screen is to allow the user to enter the mission statement for their center.

- The text box will allow for the center's mission statement to be entered into the business plan.
- The user shall click on the "SAVE" button to save\* entry.
- The user shall click on the "NEXT" button to move to the next screen.

<sup>\*</sup> Information typed into a text box will be lost after moving to a new screen, if "save" is not clicked. This holds true for all subsequent screens with text boxes.

## **Appendix B: Benefits to Stakeholders**

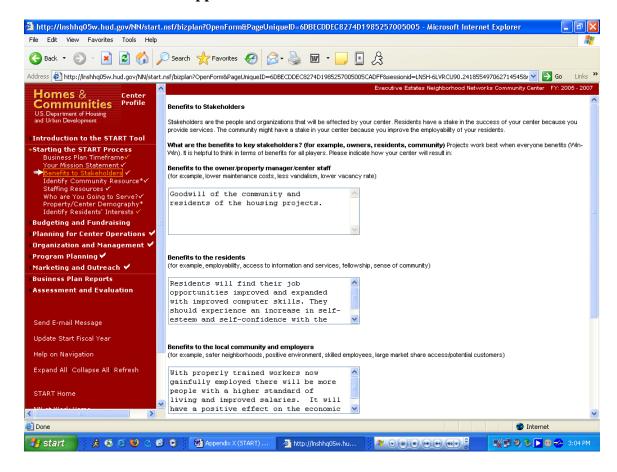

# Purpose/Usage:

- The purpose of this page is to allow the user to enter text that describes benefits the center will provide to various stakeholders.

- Separate text boxes will be available for users to enter a description of benefits provided to the following groups: Owners/Managers, Residents, Local Community/Employers & Other Stakeholders.
- The user shall click on the "SAVE" button to save entry.
- The user shall click on "NEXT" button to move to next screen.

# Appendix B: Benefits to Stakeholders (Continued)

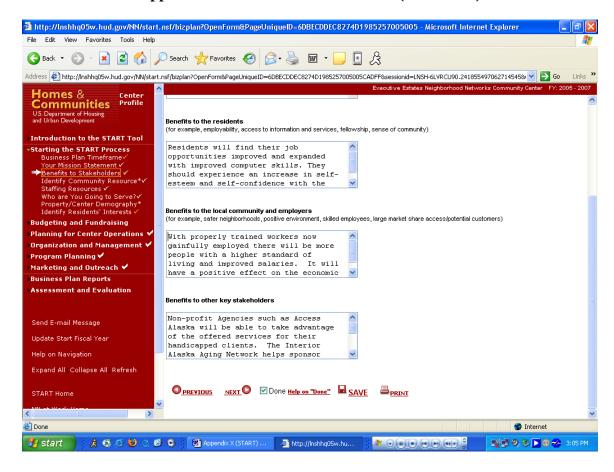

See description above.

## Appendix B: Identify Community Resources

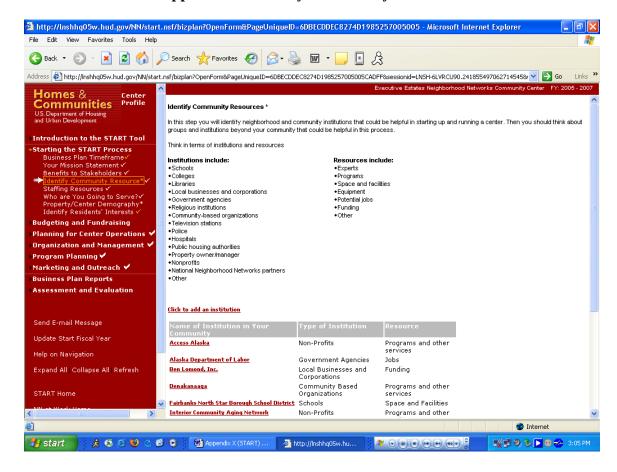

# Purpose/Usage:

- The purpose of this screen is for the user to identify community resources that can assist with center operations.

- The user shall click on the "Click to Add an Institution" button and a pop-up window appears.
- Once all institutions who will be providing assistance have been entered, the user will click on "NEXT" to advance to the next screen.

## **Appendix B: Identify Community Resources (Continued)**

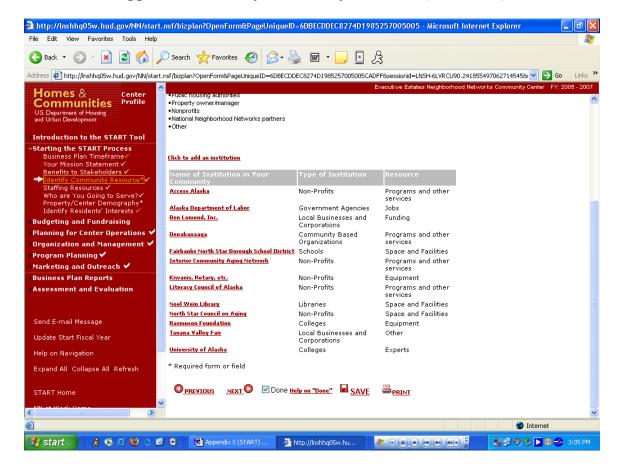

See description above.

## Appendix B: Community Asset Pop-Up\*

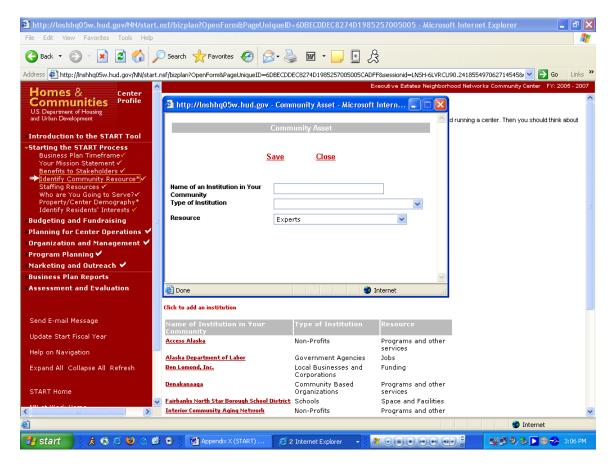

## Purpose/Usage:

- The purpose of this screen is to allow the user to enter community institutions that may be able to assist with center operations.

- Users shall enter the name of the institution, then select the type of institution and the resource provided from drop-down lists.
- The user shall click on "Save" to save the data.
- The user shall click on "Close" to return to the Identify Community Resources page.
- \* This functionality is consistent across all pop-ups, so it will only be described here.